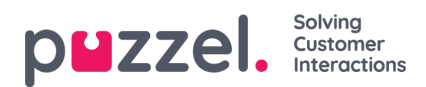

## **Creating new Client secret value**

To create the client secret key, you need to,

1. Go to Azure Active Directory -> App registrations -> Puzzel office 365 connector [ the app you created in the previous section] and then select **Certificates & secrets** from the left menu.**Click on New client** secret

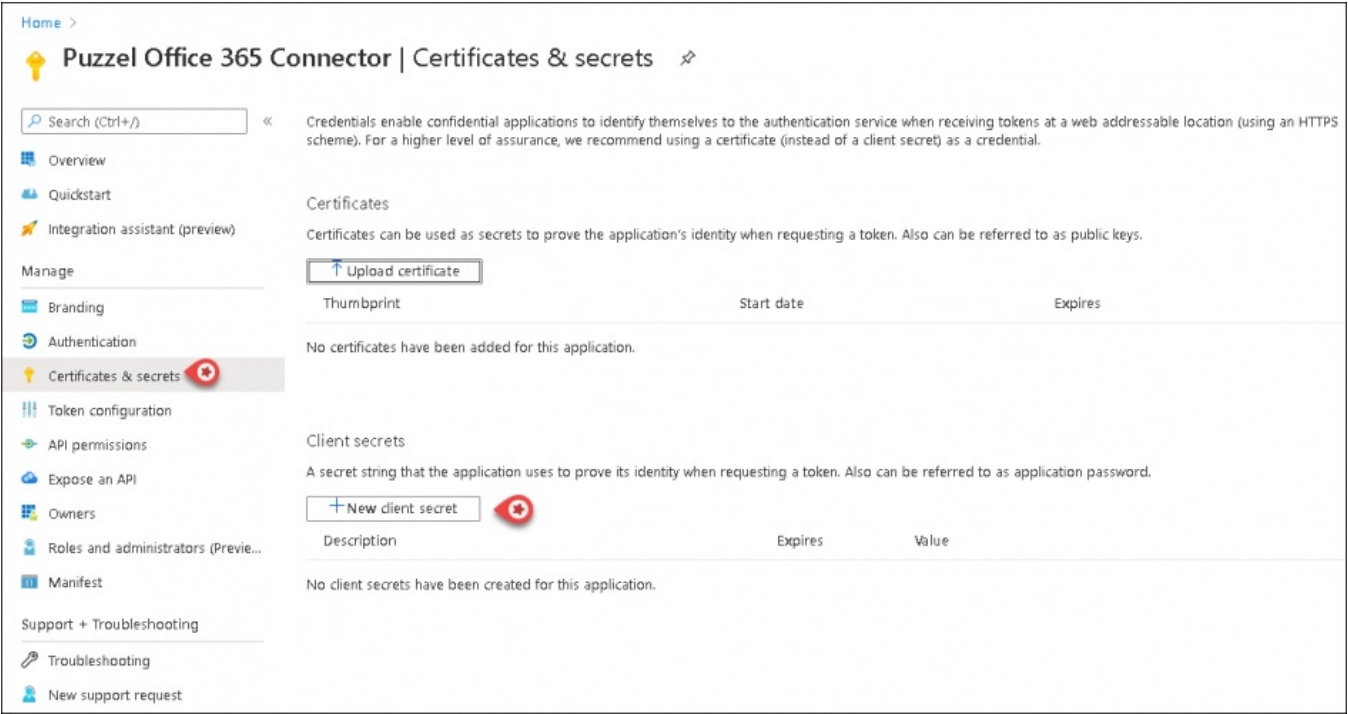

2. Add Description and select the expiration time and click on**Add**

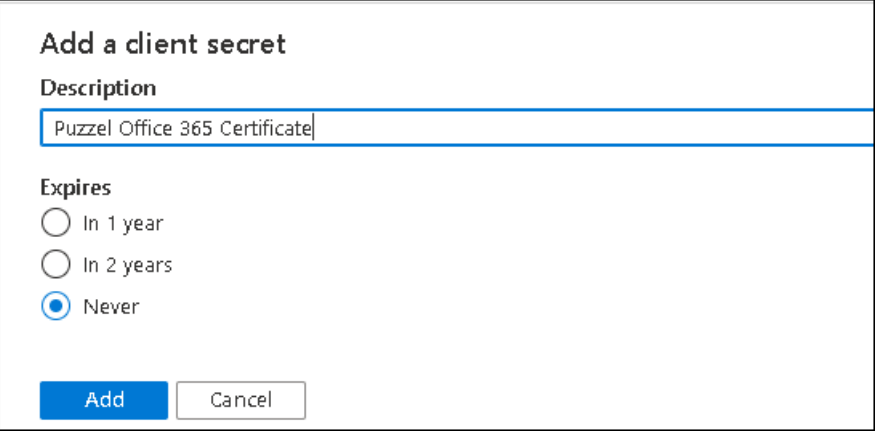

3. You will now have a new secret key generated for the app. Make a note of this key as you will have to enter it in the template later.

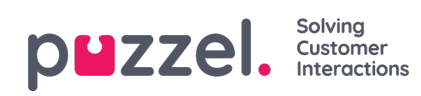

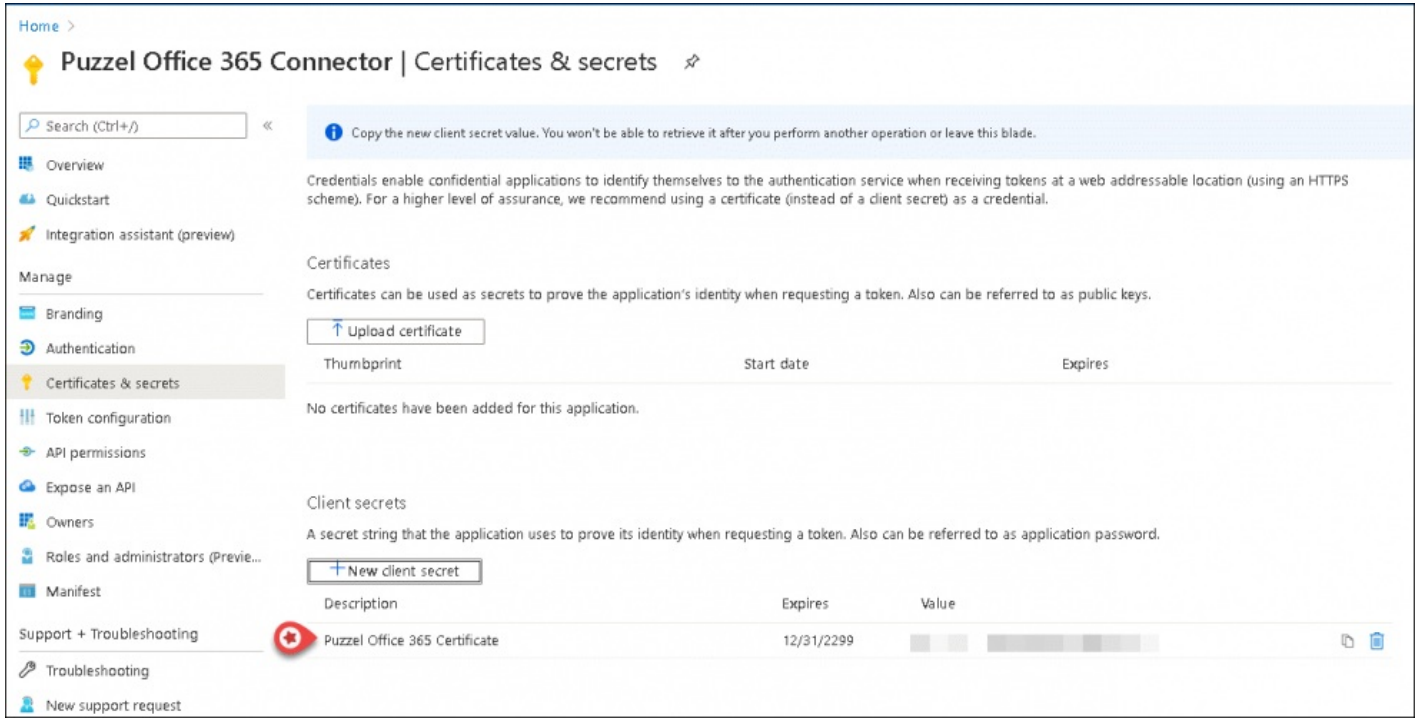